# **Opportunistic Pathology for collection by Anaesthetic Team in Medical Imaging/Theatre**

#### **Place Pathology Orders in ieMR**

- 1. Place orders as per usual process against correct patient and correct encounter.
- 2. Refresh the screen, then in the *Orders* screen select all the orders you would like collected by Anaesthetic Dept.
- 3. Right click and select *Print* and then *Reprint Requisiton*
- 4. Printed Requisition form should accompany booking paperwork and "Bloods' should be included in the Theatre booking.

*Refer to Dept. of Anaesthesia Process for Opportunistic Collections for further information.*

## **Printing the Specimen labels from ieMR**

1. Search for the patient using their **URN**, find the correct encounter using the **FIN number** on the **top LEFT** of the **requisition form**

2. Select **follow** Specimen Collection from the ieMR toolbar at the top of the screen

- 3. Carry out the appropriate patient identification checks prior
- to clicking Unable to scan barcode?

4. The *Collection Details* window will open and display a list of orders available for collection.

5. Click on the Print drop down arrow

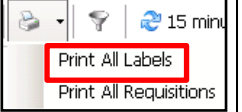

6. Select *Print All Labels*.

7. Select required specimen labels for printing, deselect those not required

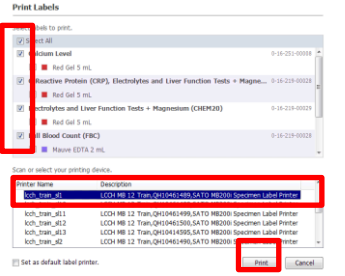

8. Scan Printer Aztec barcode to select the printer. Click the Print button

7. The label/s will print to the selected printer. Place them in the Pathology bag with requisition form and correct tubes.

## **Collecting: Opportunistic Pathology Collect**

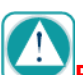

**Patient should attend Theatre with Requisition Form, Specimen Labels & Blood tubes in a pathology collection bag.**

- **1. Collect Blood**
- **2. Sign, Date, Time & Label Tubes with the correct labels**

### **Marking the order as collected in ieMR**

- 1. Search for the patient using their **URN**, find the correct encounter using the **FIN number** on the top **LEFT** of the requisition form
- 2. Select **F** Specimen Collection from the *ieMR toolbar* at the top of the screen

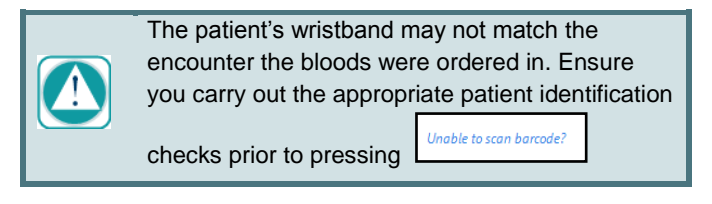

- 3. Carry out the appropriate patient identification checks prior to clicking Unable to scan barcode.
- 4. The *Collection Details* window will open and display a list of orders available for collection

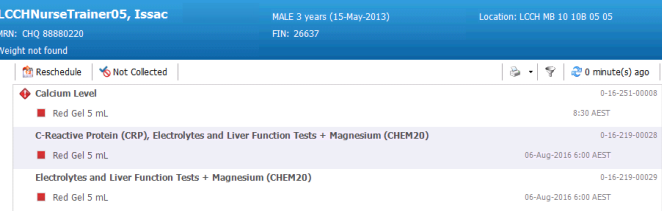

5. Scan each labelled tube, a tick will appear to indicate collection has occurred.

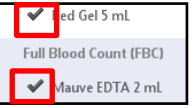

- 6. Change time of collection if required (eg. Group & Hold, Drug Levels)
- 7. Click  $\frac{Sign}{length}$  to sign the specimens as collected in ieMR prior to sending them to the Laboratory.

*Refer to Dept. of Anaesthesia Process for Opportunistic Collections for further information.*

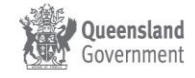